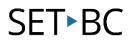

### How to Use Capture Mode in Chat Editor to Help Build Operational Competency for Your Students

#### Introduction

AAC users develop Operational Competency when we give them the opportunity to practice navigating buttons to find their intended words on their device. The best way to help them practice is by creating sentence strips that show/model for them the pathway to follow, so that they will know where to find each word. We can incorporate these sentence strips in daily reading of story books or play a scavenger hunt game to motivate them, while allowing them to practice and build their operational competency.

#### **Learning Objectives**

Completion of this tutorial will give you experience with:

- Using Capture Mode to create sentence strips.
- Copying sentence strips to MS Word to print and then paste in story books.
- Making low-tech sentence strips to increase our AAC users' access to classroom curriculum.

#### This tutorial assumes that you have

- An iPad with TouchChat installed, a Nova Chat or Lamp Words for Life.
- The most recent version of Chat Editor installed on your PC.

#### Case Study

Jordan is in grade 7. He has a grade 3 reading level. He is highly motivated by picture communication. However, in grade 7, there is much more content in the textbooks and chapter books his teacher uses, which may be a little too confusing for Jordan. One of the strategies to help Jordon improve his comprehension of content and his ability to respond to questions about what he is reading, is to use picture communication. His team has discovered that making sentence strips for his classroom textbooks and story books can enable him to follow along and respond to comprehension questions.

# SET►BC

### How to Use Capture Mode in Chat Editor to Help Build Operational Competency for Your Students

| 1 | Launch Chat Editor and select a<br>vocabulary file.<br>For practice, open WordPower60<br>Basic SS. It is under Library, English,<br>and then WordPower.       | Resource Browser - Library<br>New Vocab Backup Restore Delete Transfer Co<br>WordPower<br>WordPower20 Simply SS<br>WordPower25 Touch & Scan SS<br>WordPower42 Basic SS |
|---|----------------------------------------------------------------------------------------------------|----------------------------------------------------------------------------------------------------|
|   | You may refer to Module 3 on how<br>to locate files in Chat Editor.                                                                                           | WordPower42 SS<br>WordPower48 SS<br>WordPower60 Basic SS<br>WordPower60 SS                                                                                             |
| 2 | Once the page is loaded, click on<br>the <b>Capture</b> button on the toolbar.                                                                                | Settings Library Help<br>Settings Library Help<br>Settings Library Help<br>Capture<br>Capture<br>ABC PEOPL QUESTIN ACTION SOCIAN PLACE<br>SOCIAN PLACE<br>SOCIAN PLACE |
| 3 | The <b>Button Capture</b> window will<br>appear.<br>This is the tray where you can<br>place the buttons you would like to<br>copy to create a sentence strip. | Button Capture Exit Copy To Optioned Clear Capture Selections                                                                                                    |

## SET►BC

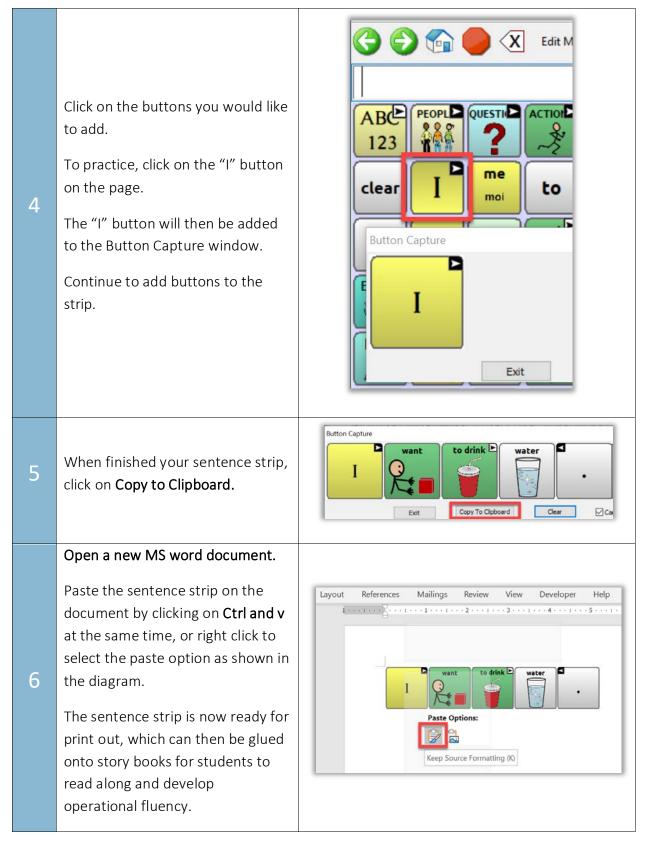